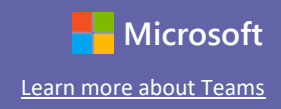

### **Getting started with Teams**

Step 1: Turn on your computer or device and login. *Teams App is also available for Apple and Android devices*.

Step 2: Select your desired web browser (Google Chrome, Microsoft Edge, Firefox) to access the internet.

Step 3: Go to [www.office.com](http://www.office.com/)

Step 4: Sign in using your SCA email address **Students:** [\(lastname.firstinitial@scottsdalechristian.org\)\\*](mailto:lastname.firstinitial@scottsdalechristian.org)*) Ex: [student.t@scottsdalechristian.org](mailto:consalvo.n@scottsdalechristian.org) 

**\***There are exceptions to this rule when there are families with the same last name and multiple students who have attended SCA. Email [sca](mailto:sca-helpdesk@scamail.org)[helpdesk@scamail.org](mailto:sca-helpdesk@scamail.org) with the subject "Username verification" and include the students' first and last name and SCA IT will confirm and reply with the correct username if you need confirmation or cannot seem to login\*\*\*

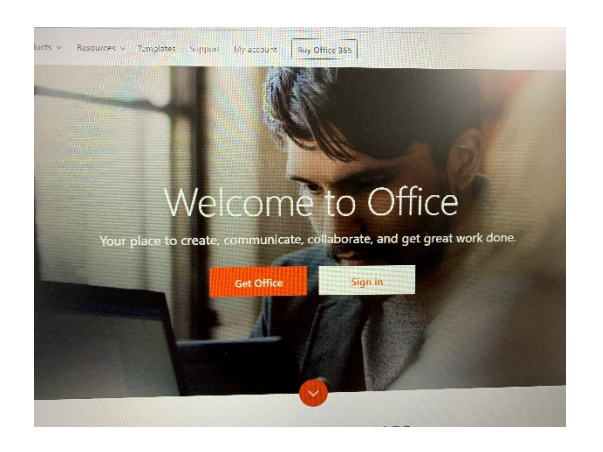

# Scottsdale Christian Academy- Student Teams Training **Learn more about Teams**

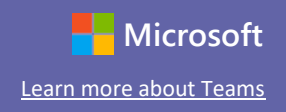

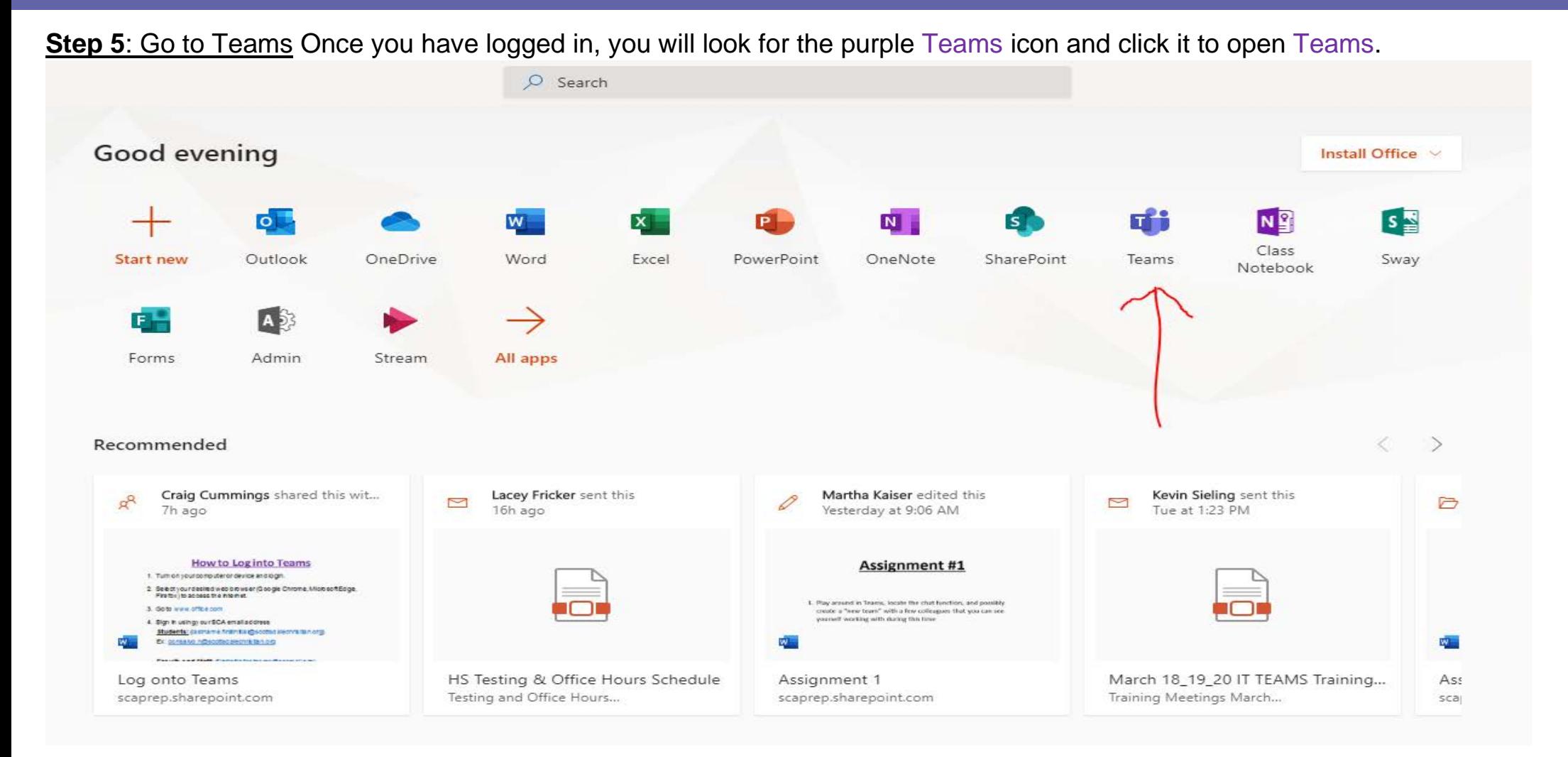

**Step 6:** Check your Classes Now that you have opened Teams, you will now check to make sure you are in the "Teams" view and you will see all the Teams/Classes you are a part of. (*See the Quick Start Guide on the next page*)

## Scottsdale Christian Academy- Student Teams Training **Learn more about Teams**

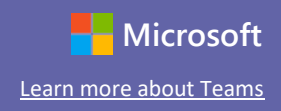

#### Quick Start Guide

New to Microsoft Teams for Education? Use this guide to learn the basics.

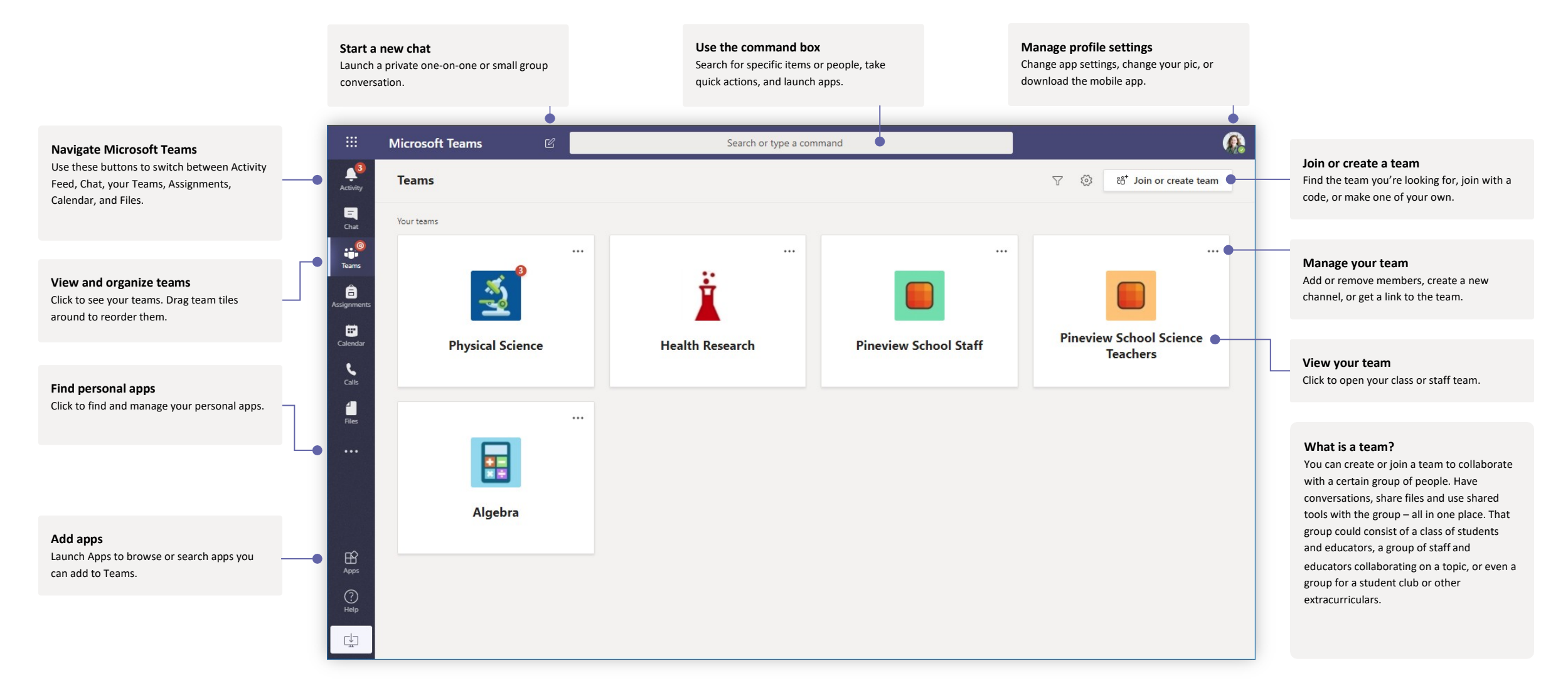

# Scottsdale Christian Academy- Student Teams Training **Learn more about Teams**

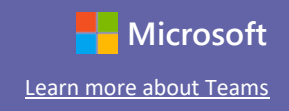

**Step 7:** Navigating your Class. As you click into one of your Teams, you will land on the General tab and the "posts" page, unless you left off elsewhere within the Team on a previous visit. You will see the latest posts/happenings here. Also see below for explanation of other areas of the page.

### Navigating Class teams

Class teams provide special capabilities tailored for teaching and learning (*as a student, you may be limited to what you are able to do within a team*)

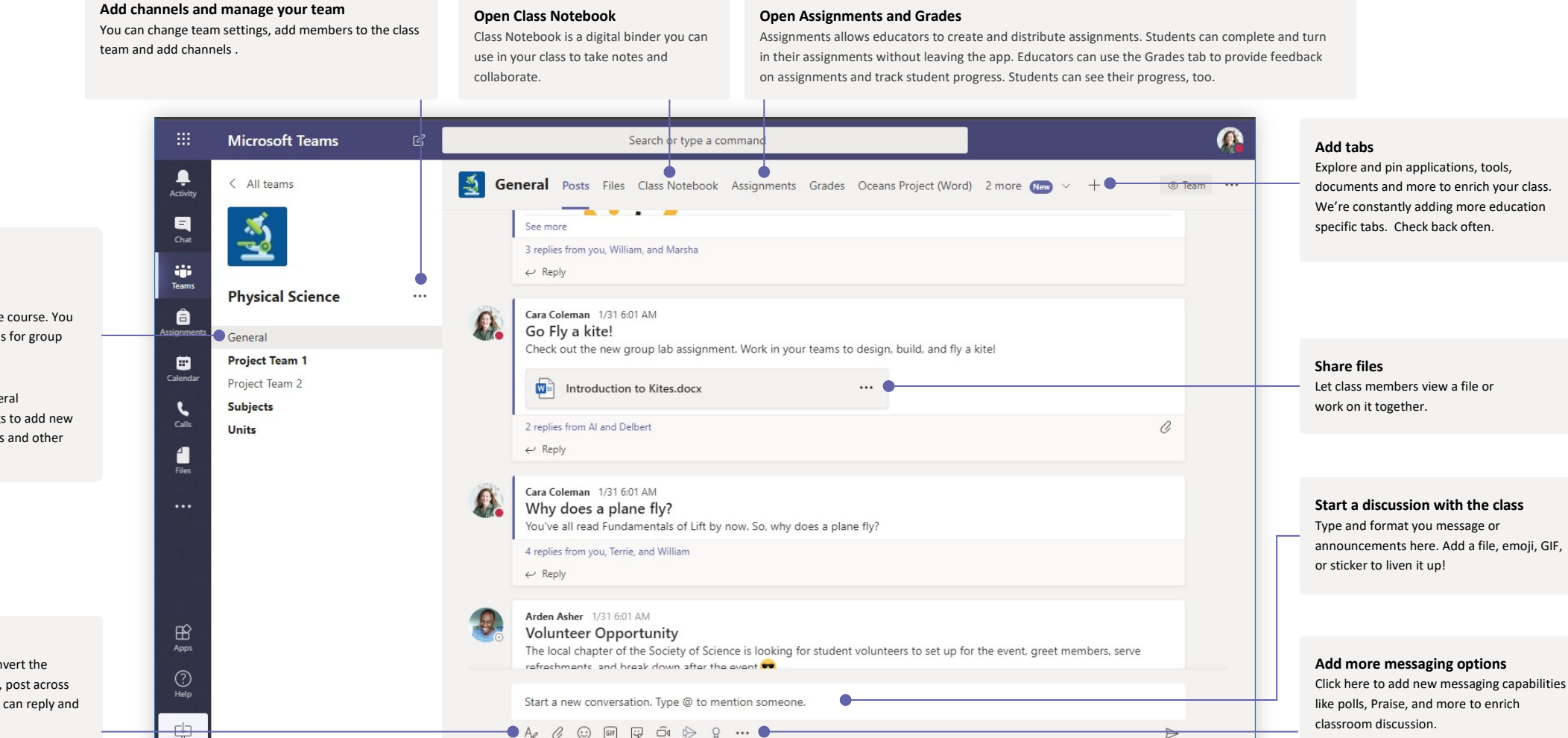

#### **Every team has channels**

Click one to see the files and conversations about that topic, class unit, or week in the course. You can even have private channels for group projects!

Every team comes with a General channel. Open channel settings to add new channels, manage notifications and other settings.

#### **Format your message**

Add a subject, format text, convert the message to an announcement, post across multiple teams or control who can reply and more.

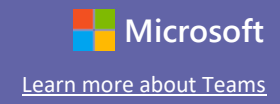

\*\*\*For IT assistance, please email: [sca-helpdesk@scamail.org\\*](mailto:sca-helpdesk@scamail.org)\*\*